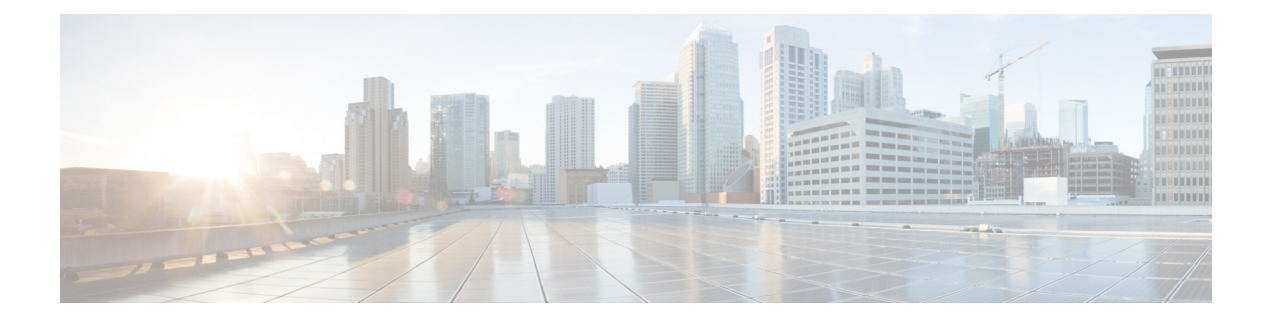

# 思科 **ISE** 命令行界面

本章提供有关可用于配置和维护思科 ISE 的思科身份服务引擎(思科 ISE)命令行界面 (CLI) 的信 息。

- 使用 CLI 进行思科 ISE [管理和配置](#page-1-0), 第2页
- 思科 ISE CLI [管理员帐户](#page-3-0), 第4页
- 思科 ISE CLI [用户帐户](#page-4-0), 第5页
- 思科 ISE CLI [用户帐户权限](#page-5-0), 第6页
- 思科 ISE CLI [的支持的硬件和软件平台](#page-6-0), 第7页

#### <span id="page-1-0"></span>使用 **CLI** 进行思科 **ISE** 管理和配置

使用思科ISE命令行界面(CLI),您可以在执行模式下执行系统级别的配置,在配置模式下执行其他 配置任务(其中的某些任务无法从思科 ISE 管理员门户执行),并生成用于故障排除的运行日志。

您可以使用思科ISE管理员门户或CLI应用思科ISE应用软件补丁、生成用于故障排除的运行日志, 以及备份思科 ISE 应用数据。此外,您可以使用思科 ISE CLI 启动和停止思科 ISE 应用软件、从备 份恢复应用数据、升级应用软件、查看用于故障排除的所有系统和应用日志,以及重新加载或关闭 思科 ISE 设备。

有关命令的语法、使用指南和示例,请参阅[执行模式下的思科](http://www.cisco.com/c/en/us/td/docs/security/ise/2-1/cli_ref_guide/b_ise_CLIReferenceGuide_21/b_ise_CLIReferenceGuide_21_chapter_01.html) ISE CLI 命令[、执行显示模式下的思](http://www.cisco.com/c/en/us/td/docs/security/ise/2-1/cli_ref_guide/b_ise_CLIReferenceGuide_21/b_ise_CLIReferenceGuide_21_chapter_010.html) 科 ISE CLI [命令](http://www.cisco.com/c/en/us/td/docs/security/ise/2-1/cli_ref_guide/b_ise_CLIReferenceGuide_21/b_ise_CLIReferenceGuide_21_chapter_010.html),[或配置模式下的思科](http://www.cisco.com/c/en/us/td/docs/security/ise/2-1/cli_ref_guide/b_ise_CLIReferenceGuide_21/b_ise_CLIReferenceGuide_21_chapter_011.html) ISE CLI 命令。

#### 使用本地系统访问思科 **ISE CLI**

如果您需要在不连接到有线局域网 (LAN) 的情况下在本地配置思科 ISE, 则可以通过使用空调制解 调器电缆将系统连接到思科 ISE 设备中的控制台端口。串行控制台连接器(端口)通过将终端连接 到控制台端口,提供了对思科 ISE CLI 的本地访问权限。终端是运行终端仿真软件的系统或 ASCII 终端。控制台端口(EIA/TIA-232 异步)只需要一根空调制解调器电缆。

- 要将运行终端仿真软件的系统连接到控制台端口,请使用一根 DB-9 母头对 DB-9 母头的空调制 解调器电缆。
- 要将 ASCII 终端连接到控制台端口,请使用一根 DB-9 母头对 DB-25 公头直通电缆, 以及一个 DB-25 母头对 DB-25 母头转接头。

控制台端口的默认参数为 9600 波特、8 个数据位、无同位、1 个停止位以及无硬件流量控制。

注释 如果您在连接的另一端使用思科交换机,请将交换机端口设置为自动双工、自动调速(默认设置)。

- 步骤 **1** 将空调制解调器电缆连接到思科 ISE 设备中的控制台端口以及系统上的 COM 端口。
- 步骤 **2** 设置要与思科 ISE 通信的终端仿真程序。对终端仿真程序连接使用以下设置:9600 波特、8 个数据位、无同位、1 个停止位,并且无硬件流量控制。

步骤 **3** 当终端仿真程序激活时,请按 Enter 键。

步骤 **4** 输入您的用户名并按 Enter 键。

步骤 **5** 输入密码并按 Enter 键。

#### 访问带安全外壳的思科 **ISE CLI**

思科 ISE 通过设置实用程序进行预配置, 以便接受 CLI 管理员。要使用 SSH 客户端登录(通过使用 Windows XP 或更高版本的系统连接到有线广域网 (WAN)), 请以管理员身份登录。

#### 开始之前

要访问思科 ISE CLI,请使用任意支持 SSH v2 的安全外壳 (SSH) 客户端。

步骤 **1** 使用任何 SSH 客户端并启动 SSH 会话。

步骤 **2** 按 Enter 键或空格键进行连接。

步骤 **3** 输入主机名、用户名、端口号和身份验证方法。例如,输入 **ise** 作为主机名或远程主机的 **IPv4/IPv6 IP** 地 址,输入 **admin** 作为用户名,输入 **22** 作为端口号;对于身份验证方法,请从下拉列表中选择 **Password**。

步骤 4 点击"连接"(Connect), 或按 Enter 键。

步骤 **5** 输入您分配给管理员的密码。

步骤 **6** (可选)在"添加配置文件"(Add Profile) 窗口中输入配置文件名称并点击"添加到配置文件"(Add to Profile)。

步骤 **7** 在"添加配置文件"(Add Profile) 窗口中点击 "关闭"(Close)。

### <span id="page-3-0"></span>思科 **ISE CLI** 管理员帐户

在设置过程中,系统会提示您输入创建 CLI 管理员帐户的用户名和密码。在初始配置之后首次重新 启动时,使用此帐户登录思科 ISE 服务器。

您必须始终保护 CLI 管理员帐户凭证,并使用此帐户明确创建和管理其他管理员及具有思科 ISE 服 务器访问权限的用户帐户。

CLI 管理员可以在思科 ISE 服务器的执行模式(根访问)下执行系统级别的配置,在配置模式下执 行其他配置任务。您可以开始和停止思科 ISE 应用软件、备份和恢复思科 ISE 应用数据、将软件补 丁和升级应用到思科ISE应用软件、查看所有系统和应用日志,以及重新加载或关闭思科ISE设备。

不管在何种子模式下,系统都会在提示符结尾处显示井号 (#) 以表示管理员帐户。

## <span id="page-4-0"></span>思科 **ISE CLI** 用户帐户

您从思科 ISE 管理员门户为其创建帐户的所有用户均无法自动登录思科 ISE CLI。您必须使用 CLI 管理员帐户明确创建具有 CLI 访问权限的用户帐户。

#### 创建思科 **ISE CLI** 用户帐户

必须在配置模式下运行 **username** 命令才能创建 CLI 用户帐户。

步骤 **1** 使用 CLI 管理员帐户登录思科 ISE CLI。

步骤 **2** 进入配置模式并运行 **username** 命令。

```
ise/admin# configure terminal
Enter configuration commands, one per line. End with CNTL/Z.
ise/admin(config)# username duke password plain Plain@123 role user email duke@cisco.com
ise/admin(config)# exit
ise/admin#
```
步骤 **3** 使用 CLI 用户帐户登录思科 ISE CLI。

## <span id="page-5-0"></span>思科 **ISE CLI** 用户帐户权限

用户帐户有权访问有限数量的命令,包括以下命令:

- crypto
- exit
- nslookup
- ping
- ping6
- show cdp
- show clock
- show container
- show cpu
- show disks
- show icmp\_status
- show interface
- show inventory
- show logins
- show memory
- show ntp
- show ports
- show process
- show terminal
- show timezone
- show udi
- show uptime
- show version
- ssh
- terminal
- traceroute

## <span id="page-6-0"></span>思科 **ISE CLI** 的支持的硬件和软件平台

您可以使用以下系统连接思科 ISE 服务器和访问 CLI:

- 运行 Microsoft Windows XP/Vista 的系统。
- 运行 Red Hat 或 Fedora 等 Linux 的系统。
- 运行 Mac OS X 10.4 或更高版本的苹果电脑。
- · 任何与 VT100 或 ANSI 特征兼容的终端设备。在 VT100 式设备和 ANSI 设备上, 您可以使用光 标控制键和光标移动键,包括左箭头、右箭头、上箭头、下箭头、Delete键和退格键。思科ISE CLI 感应使用的光标控制键并自动使用最佳的设备特征。

请参阅 terminfo 数据库(终端功能数据库),以获取此处所有终端的完整列

表: /usr/share/terminfo/\*/\*。以下是已编译 terminfo 文件的可能位

置:/usr/lib/terminfo/v/vt100、/usr/share/terminfo/v/vt100、/home/.../.terminfo/v/vt100 和/或 /etc/terminfo/v/vt100。Terminfo是可用于与应用程序通信的每个型号终端的终端功能的数据库。 它提供了要发送到终端以执行以下操作的转义序列(或控制字符): 例如将光标移动到新位置、 清除屏幕的部分内容、滚动屏幕、更改模式、更改外观(颜色、亮度、闪烁、下划线、反向显 示)。

例如,从根目录键入"locate vt100"可向您显示有关您正在使用的终端的信息。

以下有效终端类型可以访问思科 ISE CLI:

- 1178
- 2621
- 5051
- $6053$
- 8510
- altos5
- amiga
- ansi
- apollo
- Apple Terminal
- att5425
- ibm327x
- kaypro
- vt100